附件 2:

## 合格证书查询下载操作方法

1、打 开 任 意 浏 览 器 , 在 地 址 栏 输 入 证 书 查 询 网 址 : [http://www.szuta.org/aspx/ccie.aspx;按回车键进入证书查询页](http://www.szuta.org/aspx/ccie.aspx；按回车键进入证书查询页面。) 面。或者直接登录协会官网:www.szuta.org;在导航栏选择会员服 务—— 行业培训——培训证书查询。

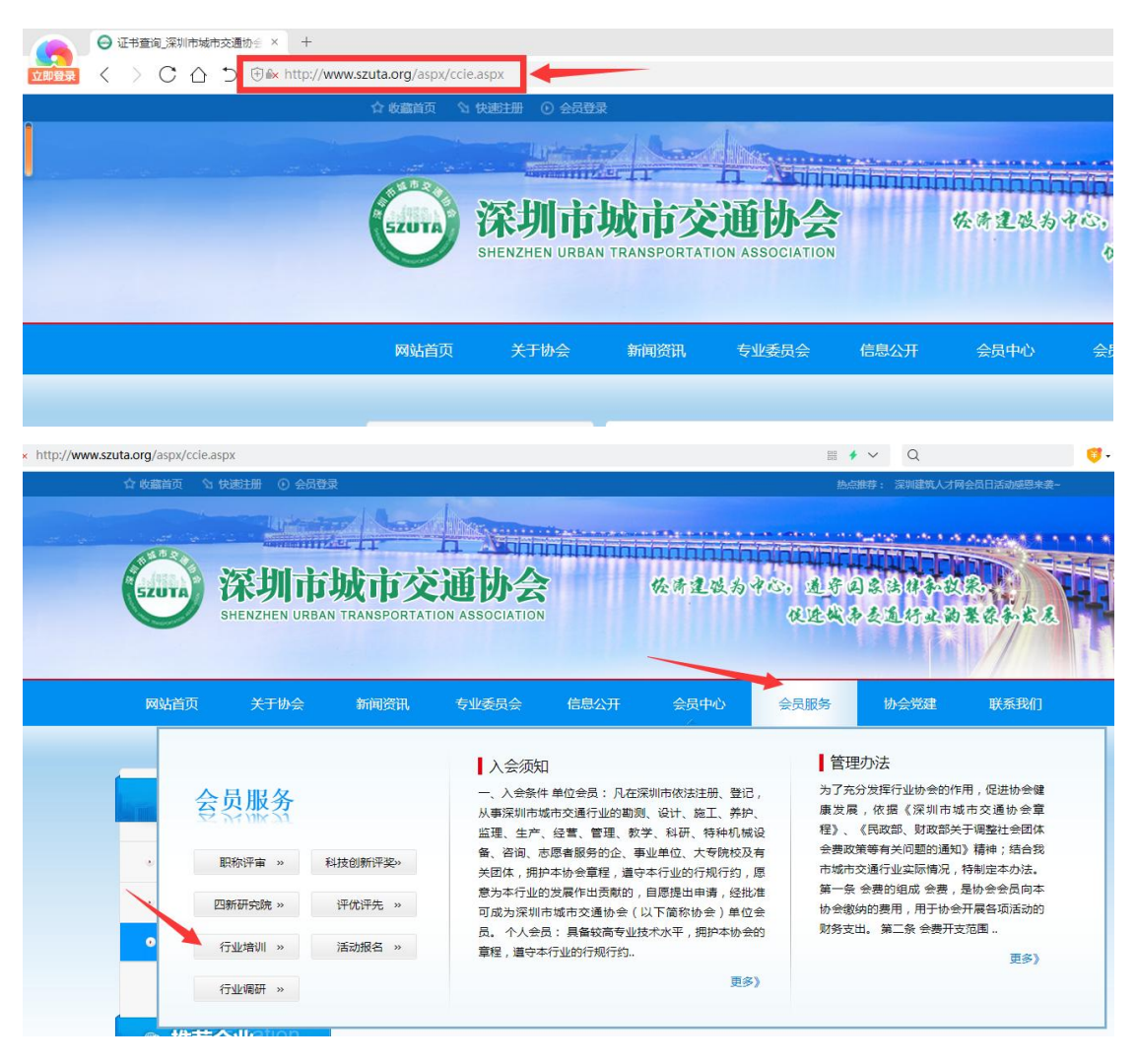

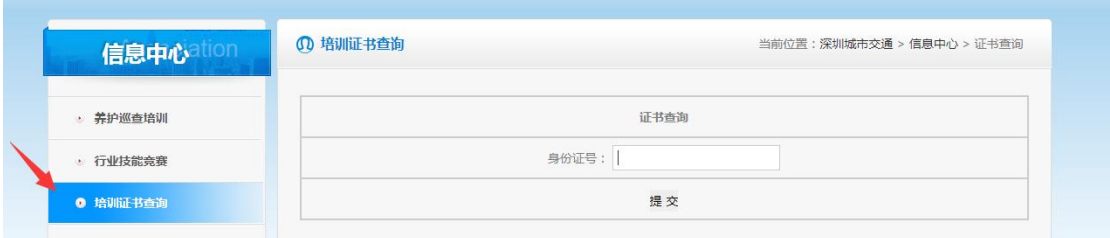

2、在证书查询页面,按照查询页面提示输入身份证号,点击"提交"

即可完成证书查询。

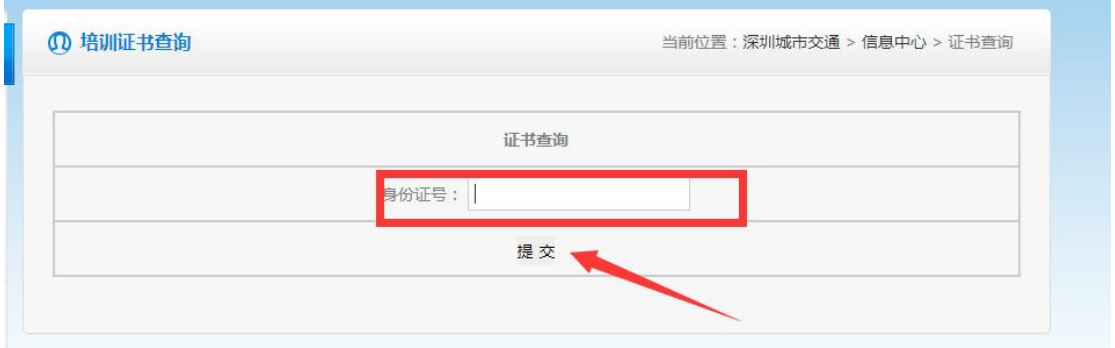

3、显示对应的证书信息列表,点击下载即可查看并下载电子证书。

当前位置:深圳城市交通 > 信息中心 > 证书查询

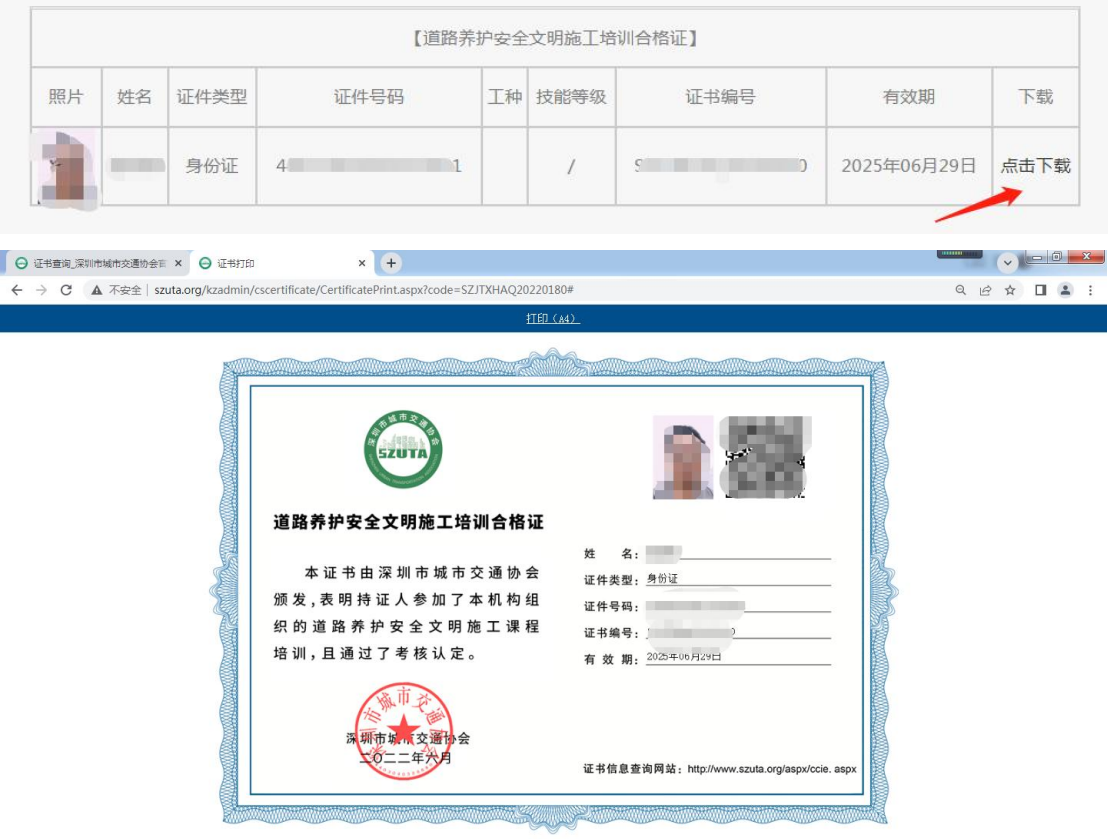

**<sup>4</sup>** 培训证书查询